# **JUST Connect**

### **Create an Appointment –for Family and Friends**

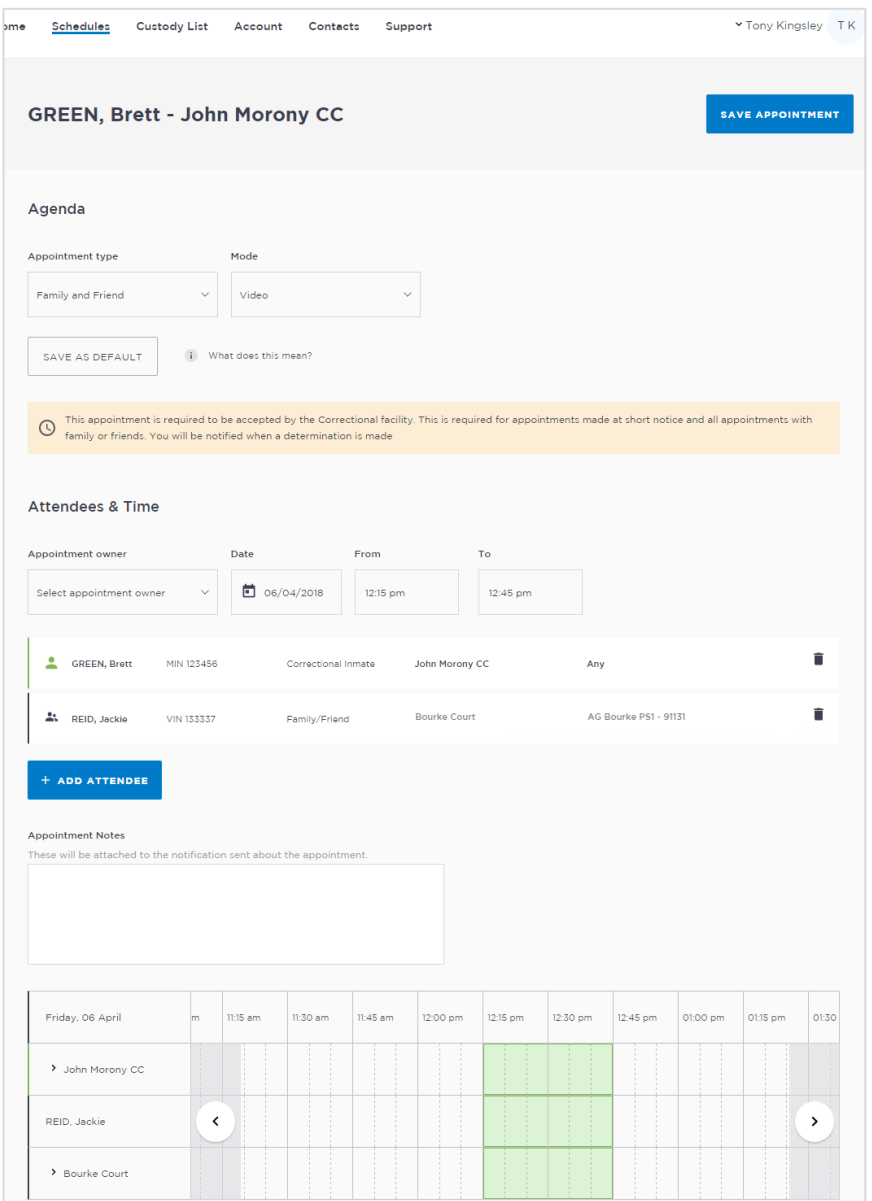

### **Creating a 'Professional Appointment'**

Appointments can be created on behalf of family and friends for a person in custody. All appointments made will be in a pending status, until they have been accepted or rejected by a Correctional Service Officer.

The existing application and approval process for Family visits and requesting VINs remains the same and is completed prior to the JUST Connect appointment request process.

#### **A Family and Friend appointment:**

- Can only include one person in custody.
- Can Include up to four previously approved adults and four previously approved family members/friends
- Requires each attendee to be added as a Guest attendee (unless previously added as a guest attendee)

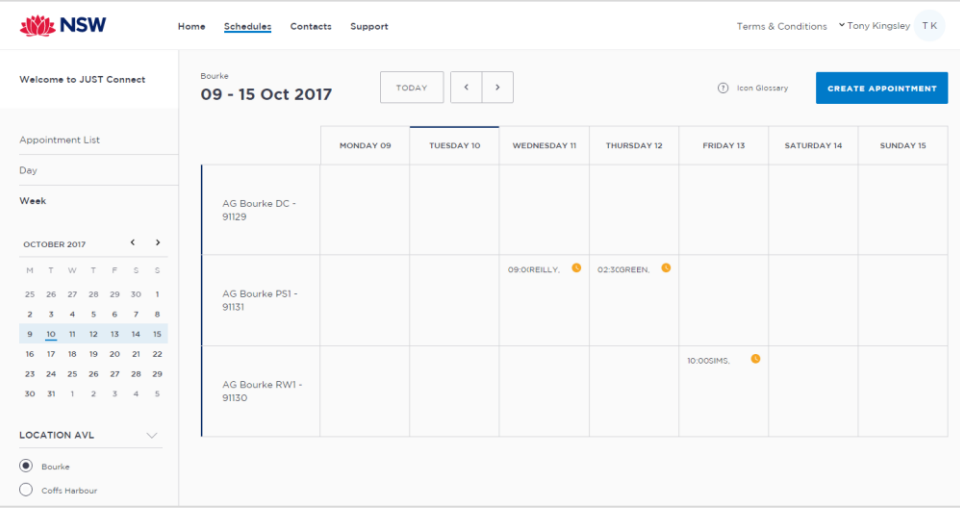

# **JUST Connect**

Select type

FAMILY/FRIEND

**CORRECTIONS INMATE** 

**Create an Appointment –for Family and Friends** 

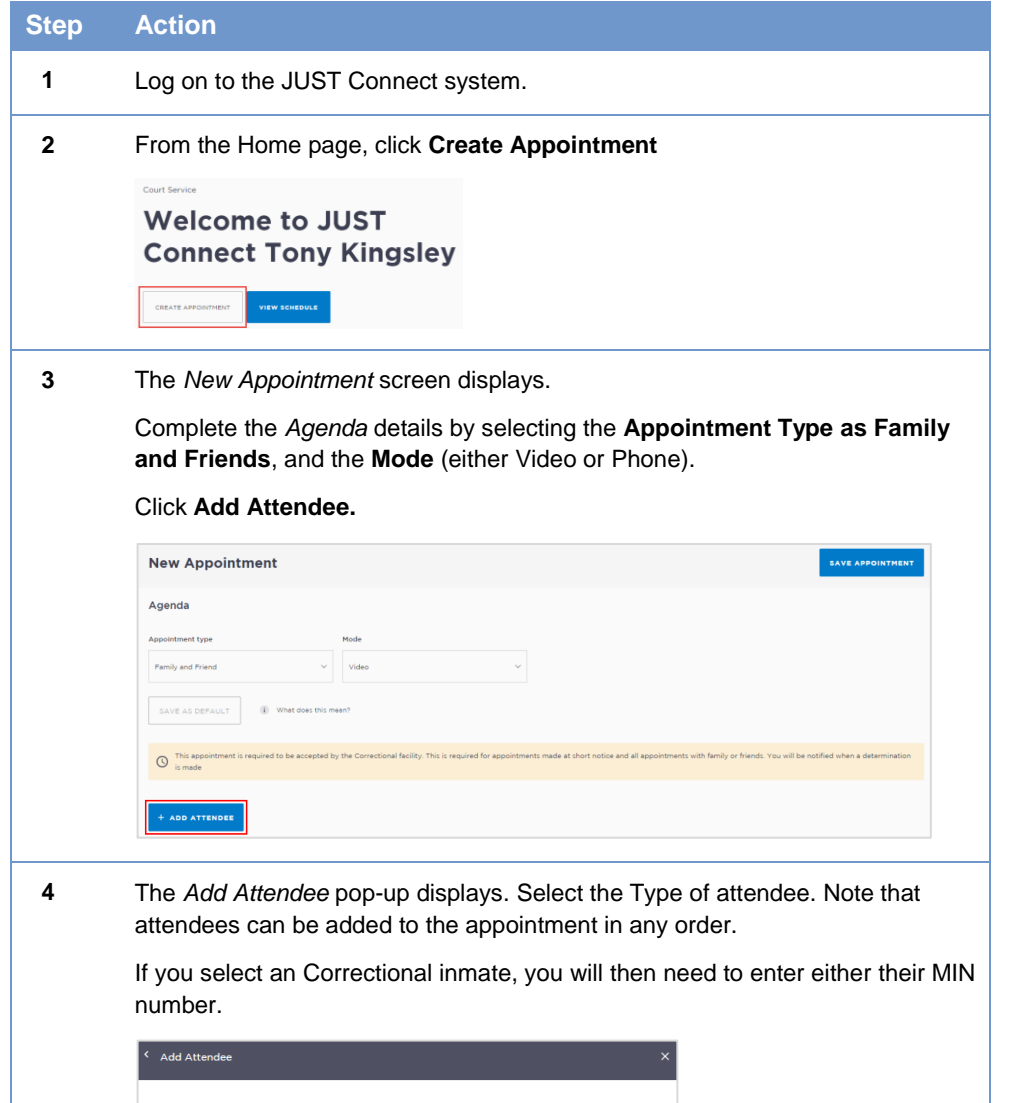

#### **Step Action**

**5** The attendee has been added. Click **Add Attendee** until you have added all attendees to the appointment.

Select the **Date** and complete the **From** and **To** time fields.

The system will automatically assign a room. Edit the **location** or **room number** for the professional as required by selecting the arrow beside the default location.

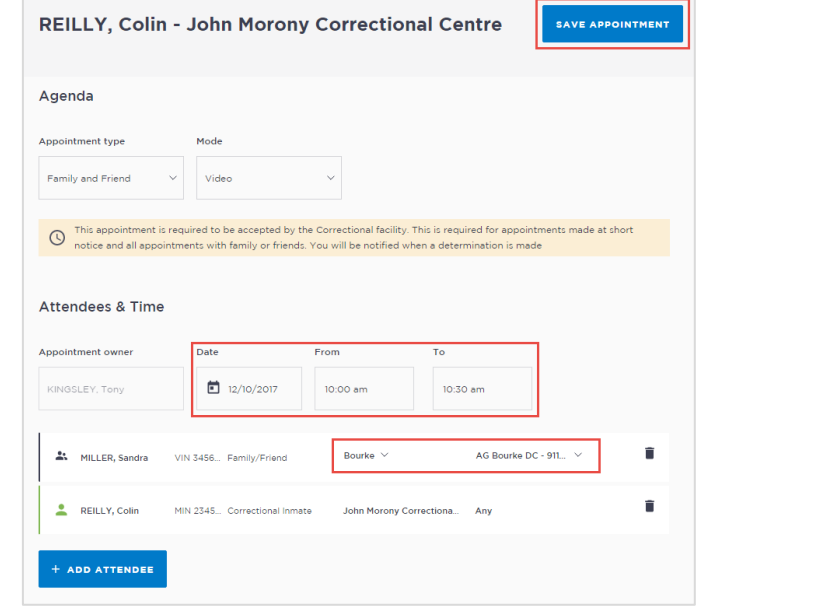

**6** If required, enter any appointment notes into the **Appointment Notes** field. These will be visible to all attendees and noted on the apointment reminders.

Once you have completed all the details, click **Save Appointment.**

The appointment will now display in the schedule. Professional and family and friend attendees will be notified of the appointment by email.